# **Manuscript**

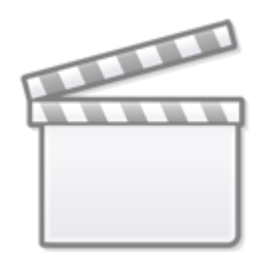

**[Video](https://www.youtube-nocookie.com/embed/mphJ6GTRYNk)**

# **Manuscript Editor**

The Manuscript Editor page allows your team to draft a manuscript within the NK software!

# **1. Navigate to "Manuscript Editor"**

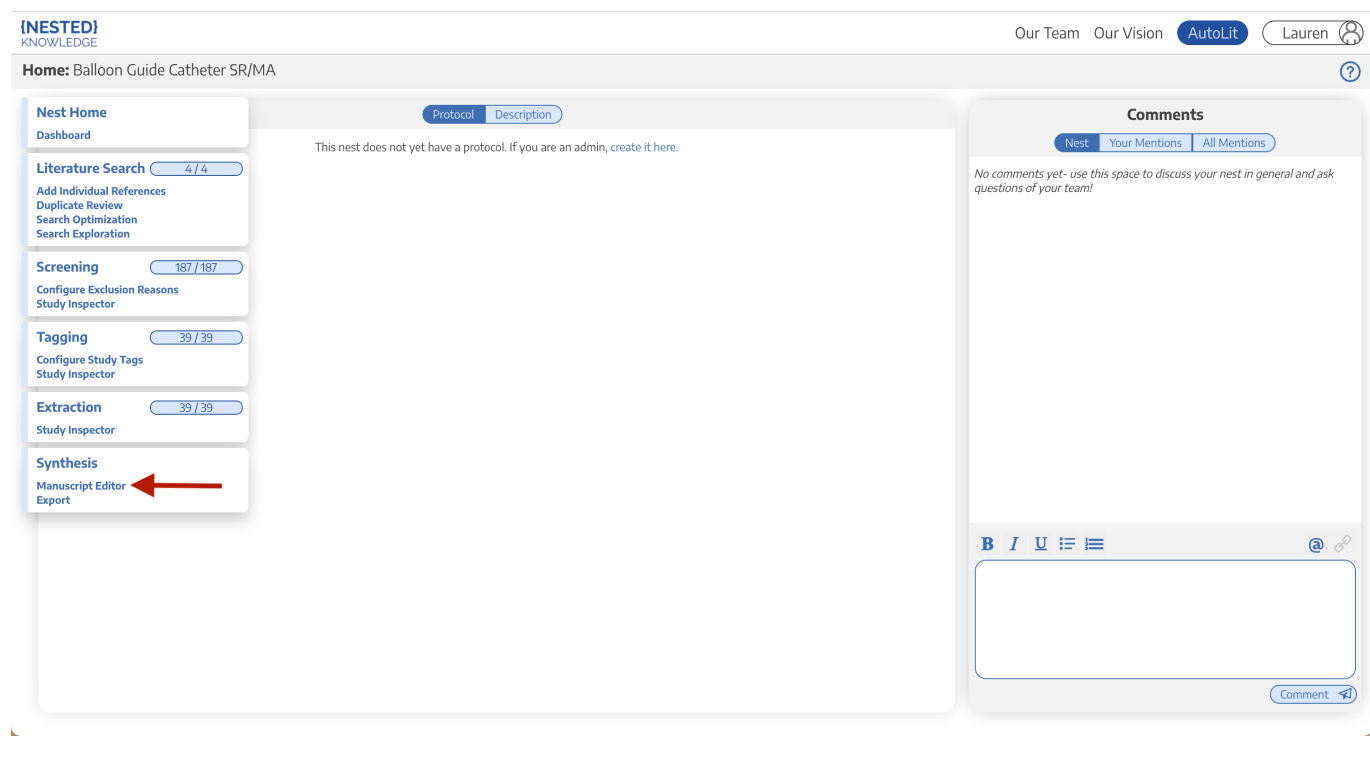

## **2. Start Typing**

You can insert headings, bullet points, and images.

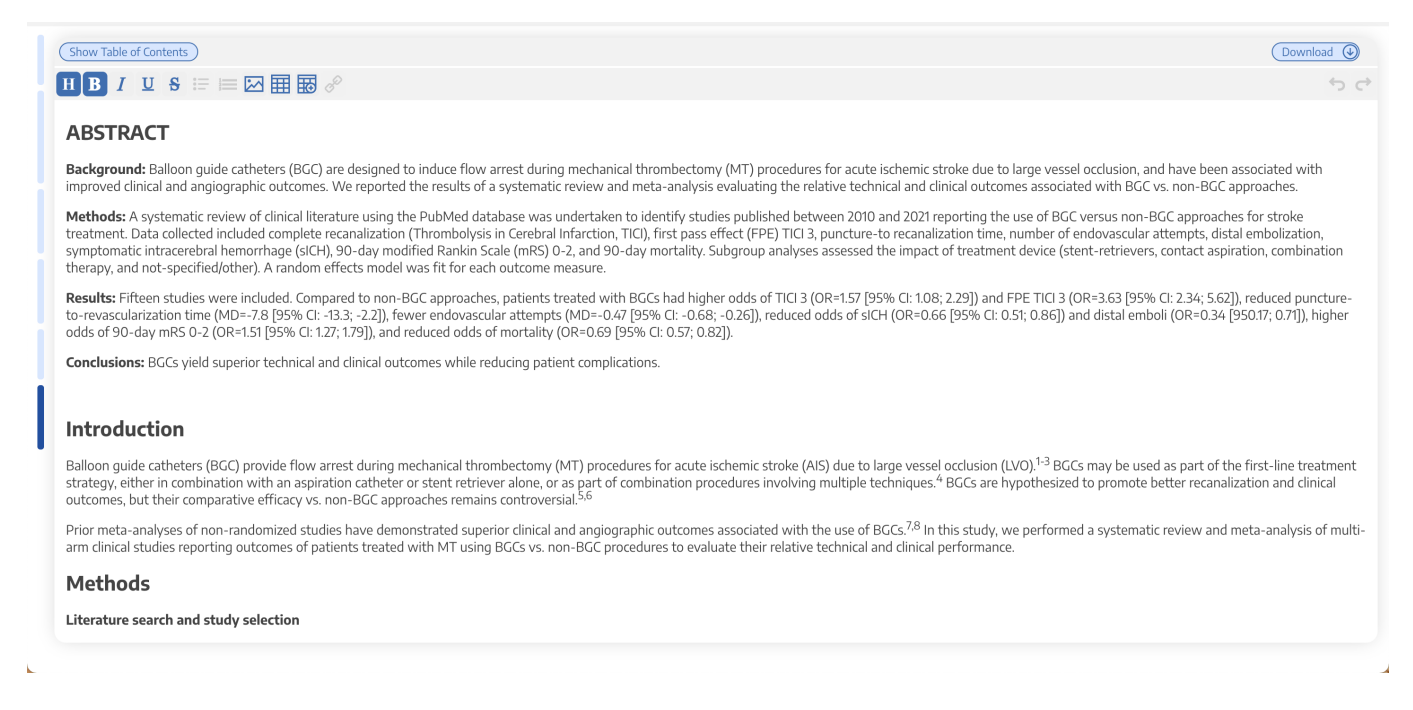

*Select "Show Table of Contents" to add a table of contents automatically generated based on headings.*

#### *At this time, only one person can edit the manuscript at a time. If multiple users make edits, their changes may be overwritten.*

*…Don't worry, we plan to support collaborative editing in the future and you can track [our](https://nested-knowledge.nolt.io/109) [progress// \\*\\*!](https://nested-knowledge.nolt.io/109)*

#### *Manuscript editor saves automatically. When you are done writing, export as a Word document in 1-click.*

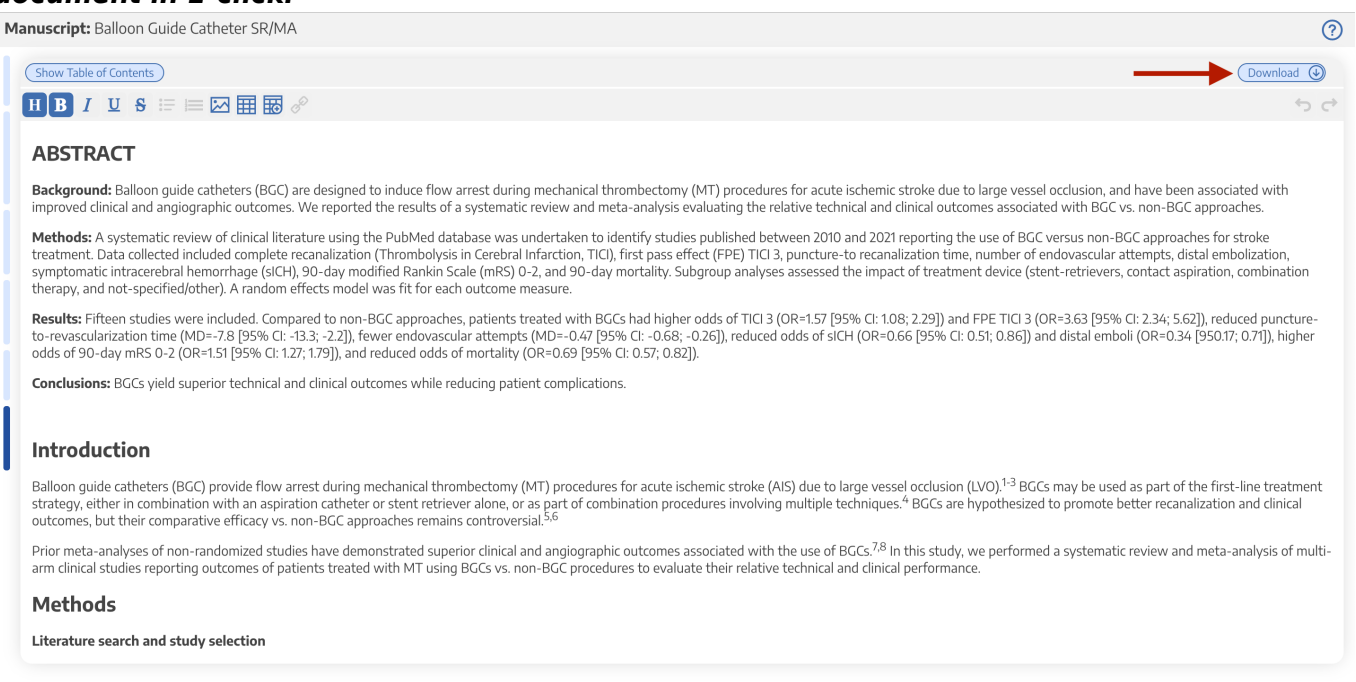

## **3. Insert Updatable Tables**

To insert an updatable table, select the table icon with the plus sign. When the included studies and collected data change, the tables will update accordingly.

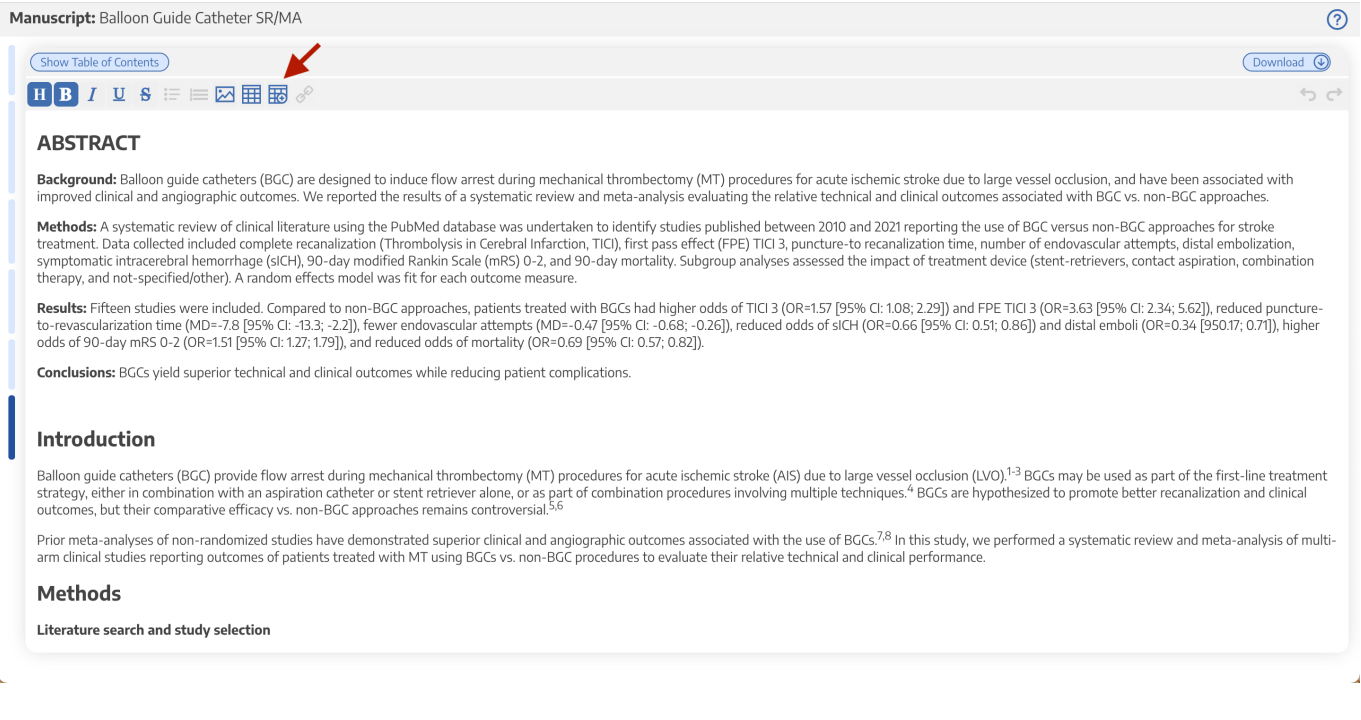

### **Example:**

### **Insert Updatable Table**

Updatable tables allow you to define tables populated with living data from this Nest, meaning the table will update when records are updated, added, or deleted. Specify the type of data, columns, and filters for your table:

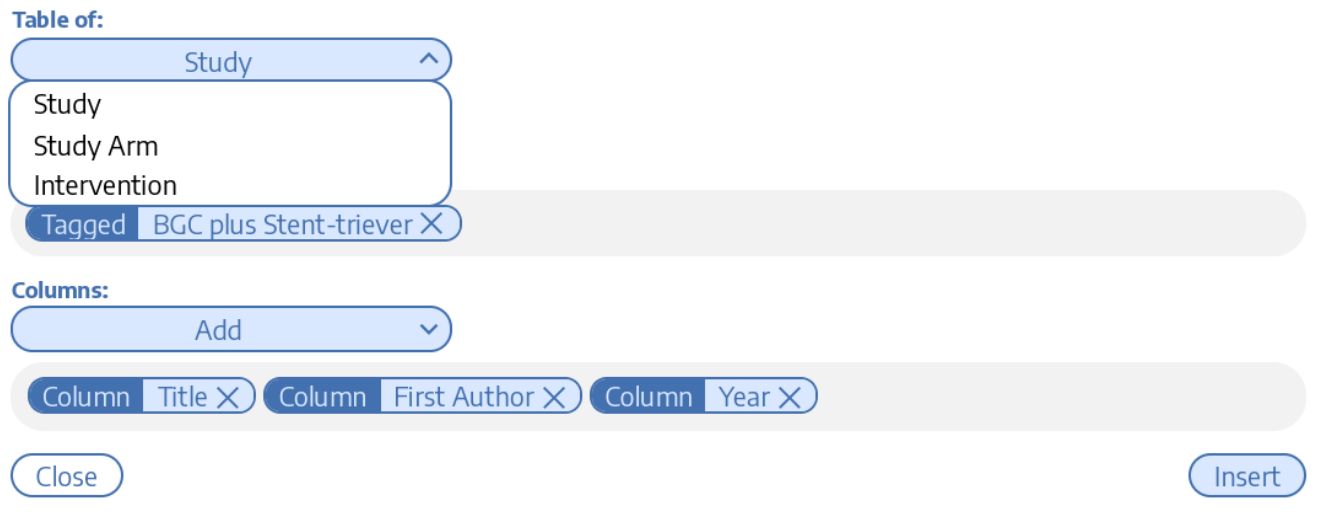

### **Insert Updatable Table**

Updatable tables allow you to define tables populated with living data from this Nest, meaning the table will update when records are updated, added, or deleted. Specify the type of data, columns, and filters for your table:

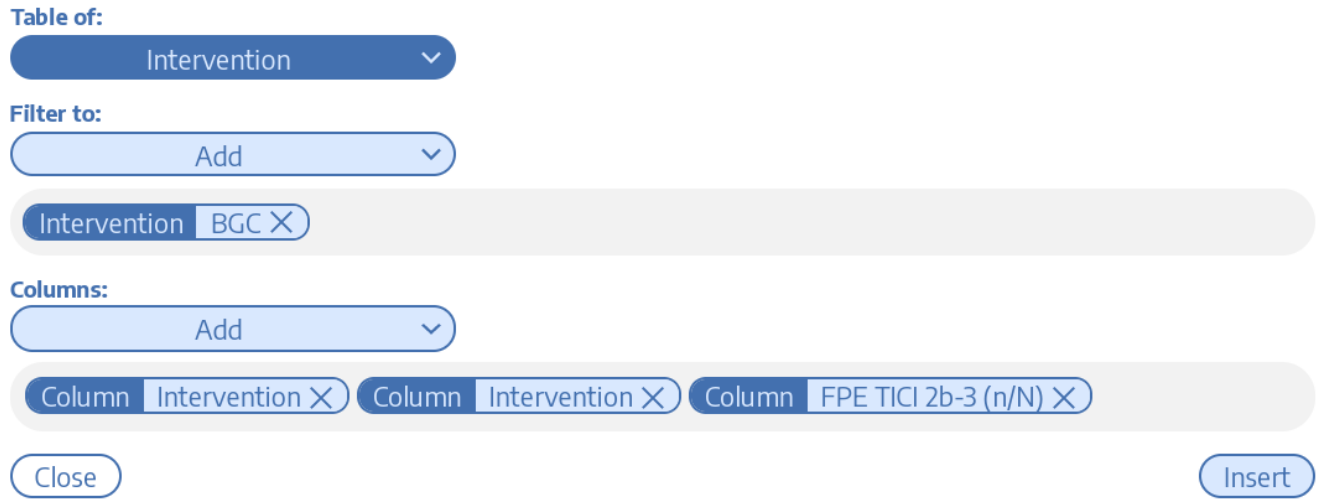

#### From: <https://wiki.nested-knowledge.com/> - **Nested Knowledge**

Permanent link: **<https://wiki.nested-knowledge.com/doku.php?id=wiki:synthesis:manuscript&rev=1631884899>**

Last update: **2021/09/17 13:21**